# 

**Verbindungen zu den Einwahleinrichtungen des Zentrums für Informationsverarbeitung**

# **mit Windows 98 über ISDN**

Eine Dokumentation des DaWIN-Teams Westfälische Wilhelms-Universität Münster Zentrum für Informationsverarbeitung

> Version 3.0 Stand: 1. Oktober 2002

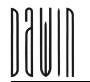

# **Das DaWIN-Team**

Westfälische Wilhelms-Universität Münster

Zentrums für Informationsverarbeitung

DaWIN-Team

Einsteinstraße 60

48149 Münster

E-Mail: dawin@uni-muenster.de

Telefon (Anrufbeantworter, wir rufen zurück!): 0251-83-31699

Unsere Präsenzzeiten und weitere Infos im WWW: http://www.uni-muenster.de/dawin

Bei Fragen zum Teleport-Zugang wendet Euch bitte an die Sonderstelle Teleport der Deutschen Telekom AG. Telefon (0251) 838 77777

### **Weitere Servicestellen und Ansprechpartner des ZIV**

Zentrale Servicestelle E-Mail: ziv@uni-muenster.de Telefon: (0251) 83 31 600

Network Operating Center (NOC)

(Rechnernetzströrungsmeldungen)

E-Mail: noc@uni-muenster.de

Telefon: (0251) 83 31 599

Nutzerberatung im ZIV-Pool 1

Telefon: (0251) 83 31 586

Service-Schalter in ZIV

Telefon: (0251) 83 31 566

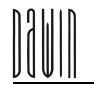

# **Vorwort**

Diese Dokumentation soll die zur Nutzung der Einwahleinrichtungen der Uni Münster mit Windows 98 und einem Modem notwendigen Installationen und Einstellungen verdeutlichen. Falls etwas nicht klappt, fragt uns! Für eine Einwahl per ISDN steht eine gesonderte Anleitung zur Verfügung.

Viel Spaß mit dem Zugang zu den Datendiensten des ZIV!

Euer DaWIN-Team

# **Inhalt**

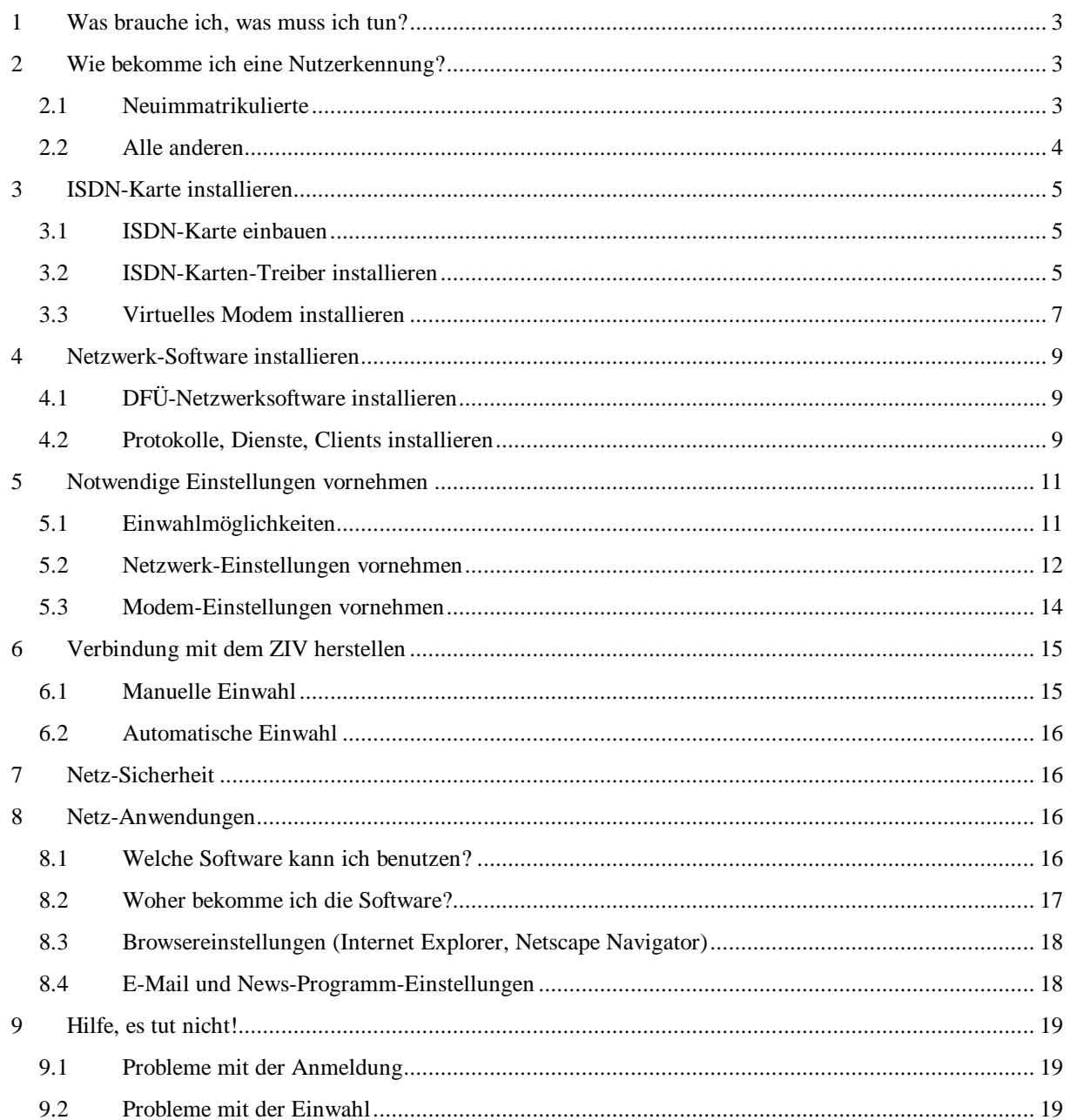

# **1 Was brauche ich, was muss ich tun?**

- Windows98-Betriebssystem,
- ein handelsübliche ISDN-Karte,
- die ISDN-Kartentreiber für Windows 98,
- Capi-Port-Treiber für Windows
- die Windows 98 Installationsdisketten/CD sollten/sollte ebenfalls zur Hand sein,
- gültige Nutzerkennung und Passwort des Zentrums für Informationsverarbeitung.

Um Deinen Computer mit den Einwahlsystemen des Zentrums für Informationsverarbeitung (ZIV) zu verbinden, musst Du Dir zunächst eine gültige Nutzerkennung und das zugehörige Passwort besorgen. Dann musst Du das Modem und die für das Netzwerk notwendige Software, soweit diese noch nicht vorhanden ist, installieren. Abschließend ist diese Software noch so einzustellen, dass sie mit unseren Einwahlsystemen optimal zusammenarbeitet. Danach kann die erste Einwahl folgen.

# **2 Wie bekomme ich eine Nutzerkennung?**

# **2.1 Neuimmatrikulierte**

Alle Neuimmatrikulierten bekommen mit Ihrer Immatrikulationsbescheinigung auch eine Nutzerkennung für das Zentrum für Informationsverarbeitung, die allerdings **noch frei geschaltet** werden muss. Dies wird über ein Web-Formular vorgenommen.

Dazu musst Du folgende Informationen bereithalten:

- Deine Matrikelnummer
- Deine Kontrollnummer (steht auf dem Semesterticket senkrecht an der Seite)
- Deinen Geburtsort
- Deine Nutzerkennung und das Passwort (oben auf dem Zettel mit den Semesterbescheinigungen)

Mit diesen Daten kommst Du entweder in einen Computer-Pool des ZIV und meldest Dich dort an, oder Du setzt Dich vor irgendeinen Computer, der über einen Internet-Anschluss verfügt. Zum Beispiel kannst Du Dich über einen anderen Internet-Provider mit Deinem PC ins Internet einwählen, gehst in einen anderen Computer-Pool der Uni oder zu einem Freund/einer Freundin.

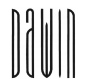

#### **Im ZIV:**

Wenn Du ins Zentrum für Informationsverarbeitung kommst, setzt Du Dich an einen freien Rechner und gibst im Anmeldeformular als Benutzernamen das Wort »Anmeldung« ein und lässt das Passwort frei. Klicke dann auf *»OK«*.

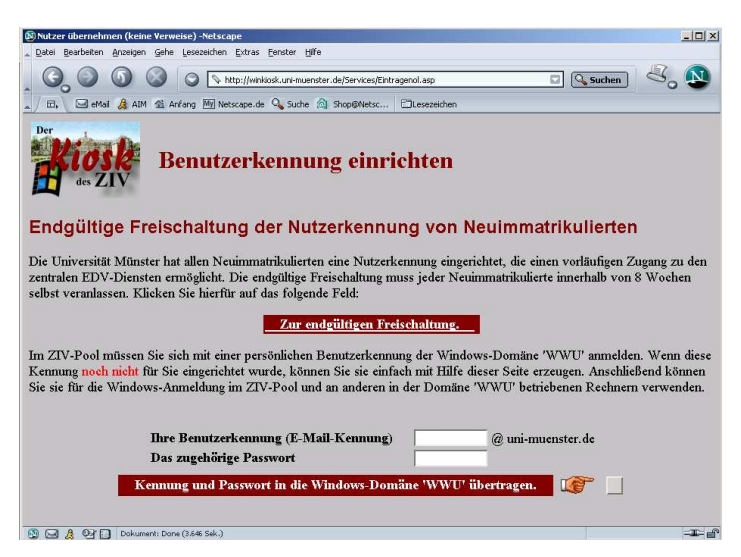

Nach kurzer Zeit öffnet sich ein neues Fenster bei dem Du auf "Zur *endgültigen Freischaltung"* klickst.

Danach folgst Du bitte den Anweisungen auf dem Bildschirm und füllst die Formulare aus.

#### **Von anderen Computern aus:**

Von anderen "internet-fähigen" Computern aus rufst Du die ZIV-Homepage

http://www.uni-muenster.de/ziv auf

und folgst dem Link "Neuanmeldung für Studierende".

Oder Du rufst Du rufst direkt folgende Web-Seite auf:

http://user.uni-muenster.de/exec/newuser

Dort füllst Du bitte die Formulare aus und folgst den Anweisungen auf dem Bildschirm.

# **2.2 Alle anderen**

**Alle nicht Neuimmatrikulierten**, die über folgende Informationen verfügen, können sich auf oben genannter Web-Seite ebenfalls online anmelden:

- Deine Matrikelnummer
- Deine Kontrollnummer (steht auf dem Semesterticket senkrecht an der Seite)
- Deinen Geburtsort

Beachte aber bitte, dass Du die aktuelle Kontrollnummer verwendest. Kontrollnummern aus vergangenen Semestern sind nicht mehr gültig!

**Alle Anderen**, die diese Informationen nicht haben, müssen bitte zum Service-Schalter im Zentrum für Informationsverarbeitung kommen und sich hier über ein Formular anmelden.

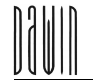

# **3 ISDN-Karte installieren**

Zunächst muss die ISDN-Karte installiert werden. Dazu wird die Karte zunächst in den Computer eingebaut. Danach werden die Karten-Treiber installiert, damit sich der Computer auch mit der ISDN-Karte verständigen kann. Schließlich ist noch ein Capi-Port-Treiber erforderlich.

# **3.1 ISDN-Karte einbauen**

Zuerst muss die ISDN Karte in den PC eingebaut werden. Befolgt für den Einbau bitte die Anleitung des Kartenherstellers.

# **3.2 ISDN-Karten-Treiber installieren**

Damit der Computer sich auch mit dem Modem Verständigen kann, muss der Modem-Treiber installiert werden.

Wenn wir im Folgenden von "gehe zu *Start/Einstellungen/Systemsteuerung/...*" sprechen, so meinen wir das Windows-Menüsystem. Wenn Du Deinen Computer eingeschaltet hast, siehst Du nach einiger Zeit in der linken unteren Ecke Deines Bildschirmes eine "Start"-Schaltfläche. Klickst Du mit der linken Maustaste auf diese Schaltfläche, so erscheint das Windows-Menüsystem. Hier folgst Du dann einfach unseren Angaben und kommst durch klicken auf den letzten angegebenen Menü-Punkt zum entsprechenden Einstellungsfenster.

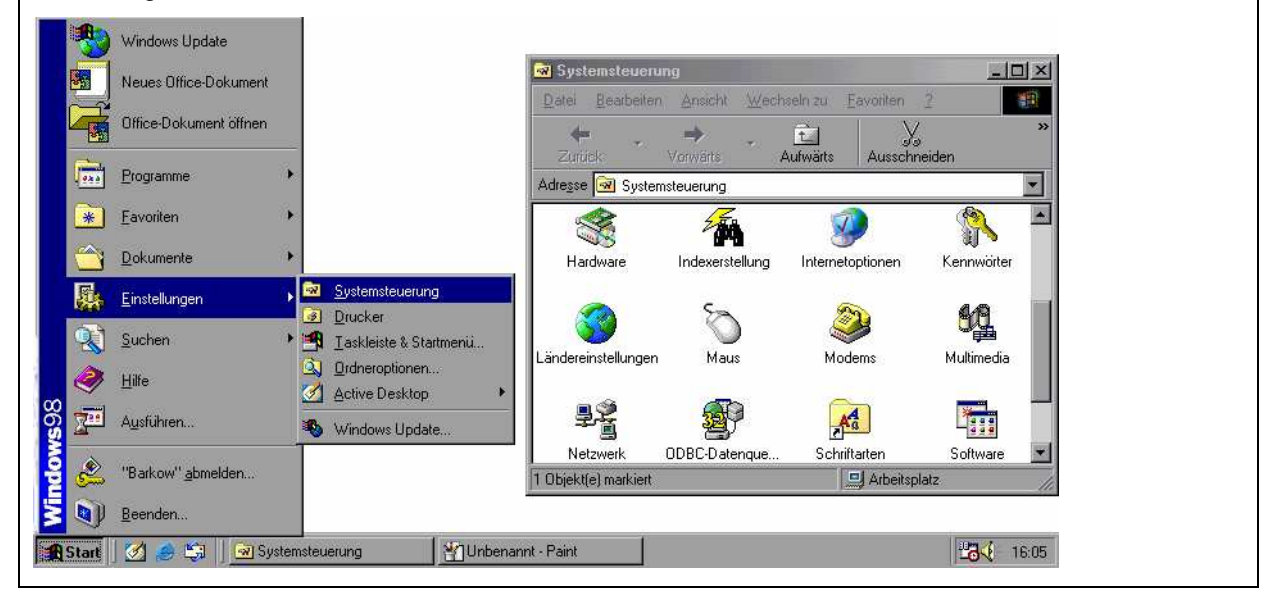

Falls Du Dir nicht sicher bist, ob die Treiber schon installiert sind, kannst Du dies über *Start/Einstellungen/Systemsteuerung/System/Gerätemanager* kontrollieren. Ist dort bei Deiner ISDN-Karte kein Hinweis aufgeführt, so sind die Treiber bereits installiert.

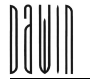

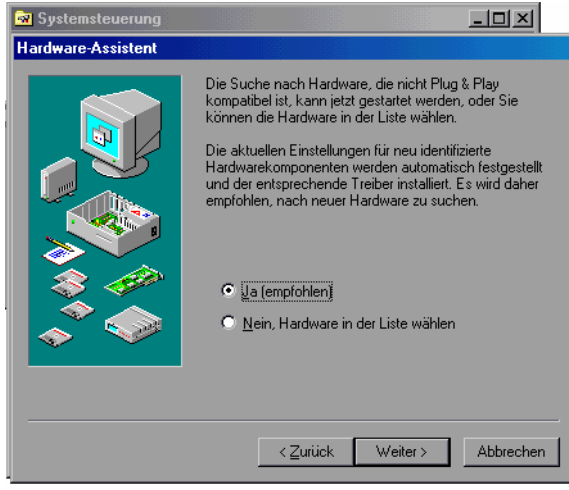

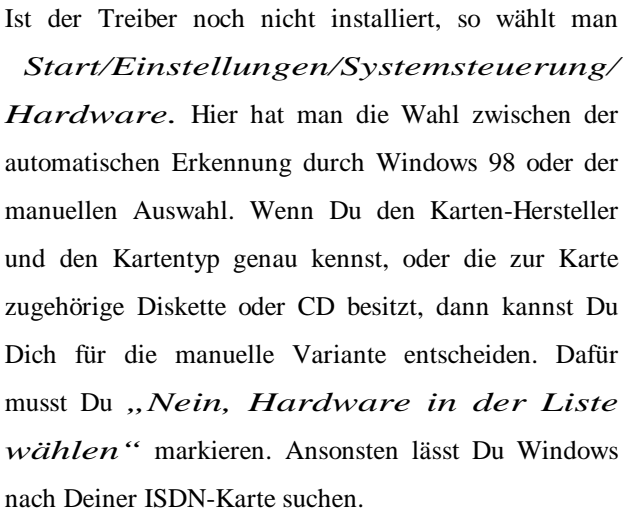

Hat Windows Dein Modem richtig erkannt, kannst Du es durch drücken auf "Weiter" installieren, sonst gehst Du auf "ändern" und kommst zum selben Auswahlbildschirm, wie ohne automatisches Suchen.

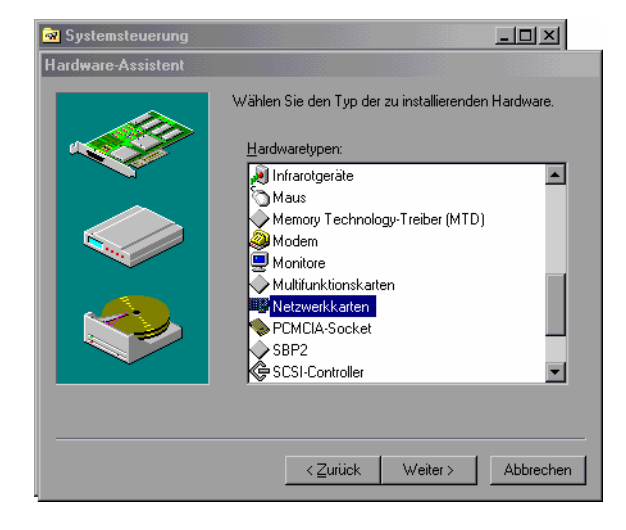

Möchtest Du Deine ISDN-Karte aus der Liste auswählen, oder falls Windows Dein Karte nicht richtig erkannt hat, gelangst Du zu diesem Fenster. Windows möchte wissen, was für eine Hardware installiert werden soll. ISDN-Karten fallen unter die Kategorie Netzwerkkarten.

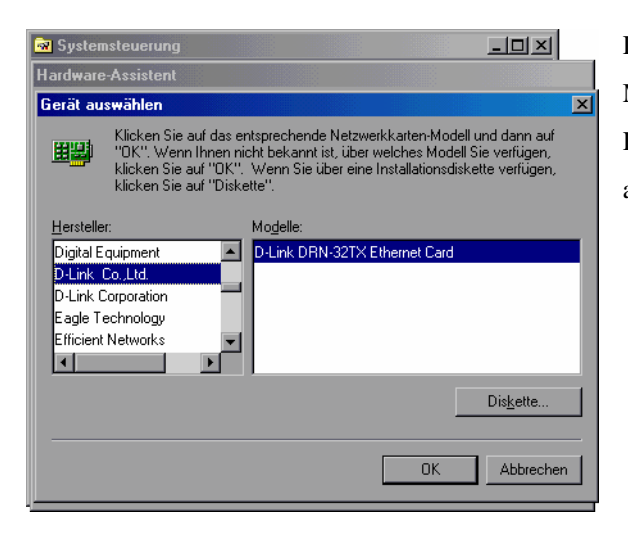

Dann musst Du, sofern Du keine CD/Diskette des Modem-Herstellers besitzt, Dein Modem nach Hersteller und Typ aus der angebotenen Liste auswählen.

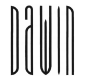

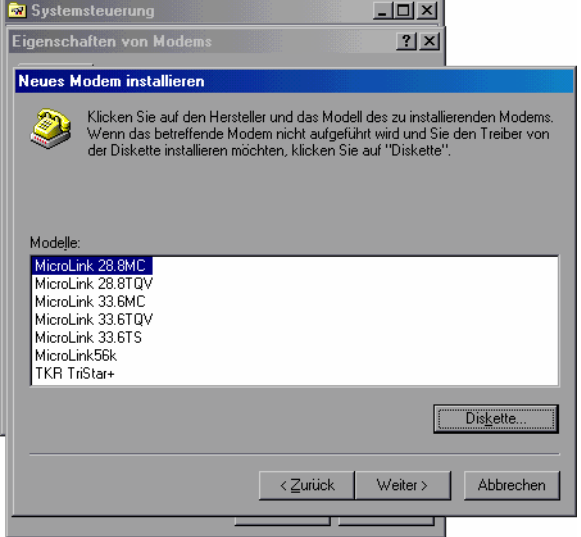

Besitzt Du eine CD/Diskette, klickst Du hier auf den Punkt , Diskette". Sodann sollte Deine Karte in der Liste erscheinen.

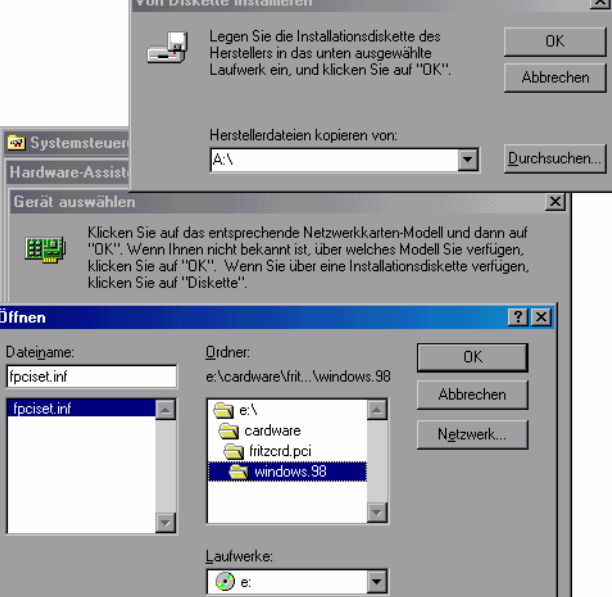

Erscheint sie nicht, kontrolliere nochmals den Dateipfad auf der CD/Diskette.

# **3.3 Virtuelles Modem installieren**

Da die Einwahl-Software Deines Computers nach einem Modem sucht und nur mit einem Modem zusammenarbeitet, Du aber "nur" eine ISDN-Karte besitzt, muss noch weitere Software installiert werden. Dabei gibt es zwei Möglichkeiten zu erreichen, dass Dein Computer mit der ISDN-Karte zusammenarbeitet. Dem Computer muss entweder vorgegaukelt werden, die ISDN-Karte sei ein Modem, oder aber sie sei eine Netzwerkkarte. manche Karten-Hersteller stellen beide zur Verfügung, andere nur eine. Hast Du beide Möglichkeiten, so ist es im Endeffekt gleich, welchen Weg Du wählst.

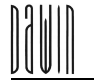

Wir gehen im Folgenden nur auf den Weg über ein virtuelles Modem ein. Möchtest Du den anderen Weg wählen, lies dies bitte in der Bedienungsanleitung Deiner ISDN-Karte nach.

Um ein "virtuelles Modem" zu Verfügung zu haben, muss eine so genannte Capi-Port-Software installiert werden, die zwischen der Software und der ISDN-Karte vermittelt. Sie täuscht der Einwahl-Software vor, bei er ISDN-Karte handle es sich um ein Modem. Daher auch "virtuelles Modem"

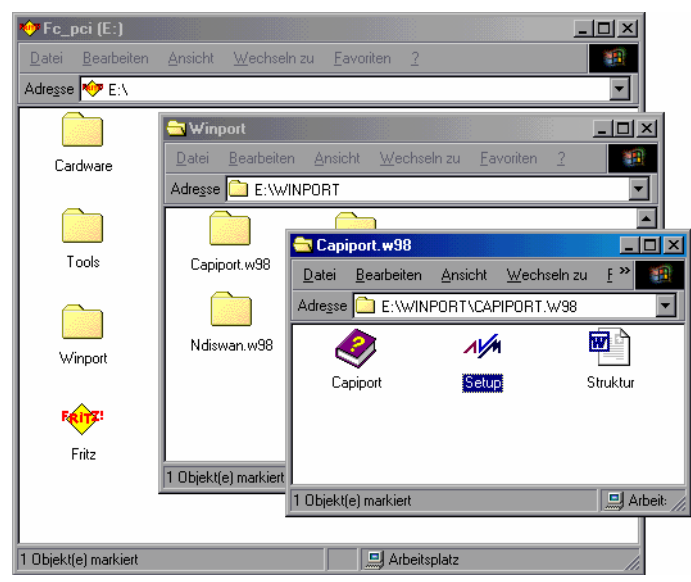

Zur Installation der Capi-Port-Software legst Du die mit der Karte mitgelieferte Treiber-CD ein. Auf dieser CD befindet sich ein Installationsprogramm, dass Du aufrufen musst. Kannst Du es auf der CD nicht finden, so schau bitte in der Bedienungsanleitung der ISDN-Karte nach, in welchem Verzeichnis sich das Programm befindet.

**Installation des AVM ISDN CAPI Port-Treib**  $2x$ Modems | Ports | Der AVM ISDN CAPI Port-Treiber stellt Ihnen unter Windows 95/98 virtuelle<br>Modems zur Verfügung. muudins zur verluguing.<br>Klicken Sie auf das Fragezeichen in der Titelleiste, um weitere Information zu<br>den einzelnen Optionen zu erhalten. Um die ausführliche Hilfe aufzurufen,<br>klicken Sie auf die Hilfe-Schaltfläche unten Virtuelle Modems M AVM ISDN Internet (PPP over ISDN) AVM ISDN RAS (PPP over ISDN) AVM ISDN SoftCompression X.75-V.42bis  $\Box$  AVM ISDN Mailbox (X.75)  $\square$  AVM ISDN - ISDN  $\times$  75).  $\Box$  AVM ISDN FAX (G3) NW ISDN Analog Modem [V.32bis] AVM ISDN BTX п AVM ISDN Custom Config  $\overline{OK}$ Abbrechen Hilfe

Unter der Vielzahl der mögliche virtuelle Modems wählst Du *..PPP over ISDN*" aus.

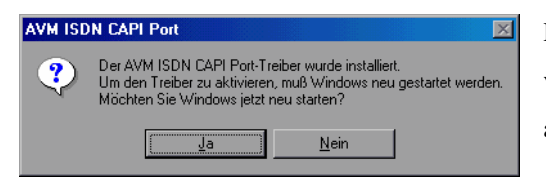

Durch einen beherzten Klick auf "Weiter" installieren sich die virtuellen Modems. Damit ist die Installation der ISDN-Karte abgeschlossen.

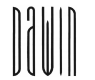

# **4 Netzwerk-Software installieren**

Um Deinen Computer internet-tauglich zu machen, muss noch die für das Netzwerk notwendige Software installiert werden, soweit diese noch nicht vorhanden ist. Die dazu nötigen Einstellungen werden über die Windows-Systemsteuerung vorgenommen.

# **4.1 DFÜ-Netzwerksoftware installieren**

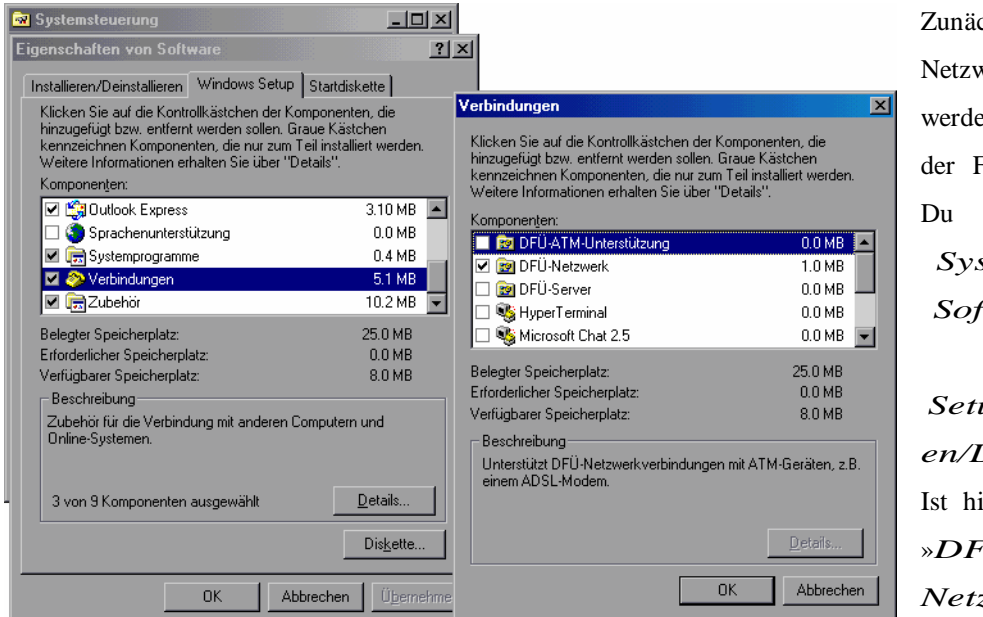

Zunächst muss das DFÜ-Netzwerk installiert werden. Ob dies bereits der Fall ist, kontrollierst Du unter *Systemsteuerung/ Software/Window s-Setup/Verbindung en/Details.* Ist hier ein Häkchen vor »*DFÜ – Netzwerk«*, brauchst

Du nichts weiter zu unternehmen; nur in den seltensten Fällen ist dies nicht der Fall. Sollte es nicht installiert sein, das Häkchen vor »*DFÜ-Netzwerk«* setzen und mit »*OK*« bestätigen. Die ausgewählten Komponenten werden dann automatisch installiert.

# **4.2 Protokolle, Dienste, Clients installieren**

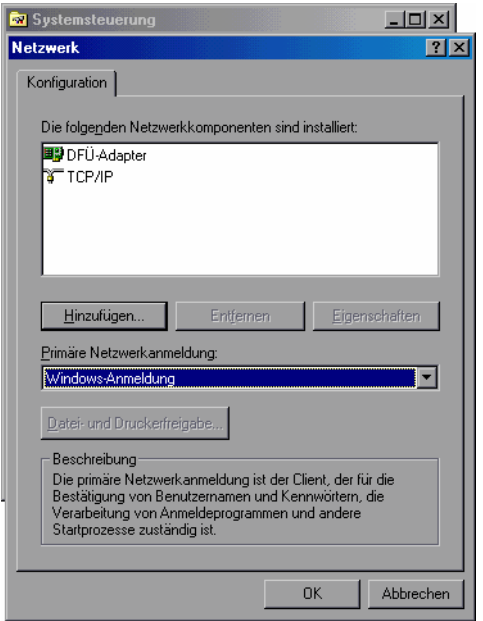

Für Verbindungen zum Zentrum für Informationsverarbeitung wird des Weiteren das TCP/IP-Protokoll und ein DFÜ-Adapter benötigt. Diese sollten unter

*Systemeinstellungen/Netzwerk*

in der Liste der Komponenten aufgeführt sein.

Normalerweise sind diese zwei in der Grafik unten gezeigten Komponenten schon installiert.

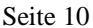

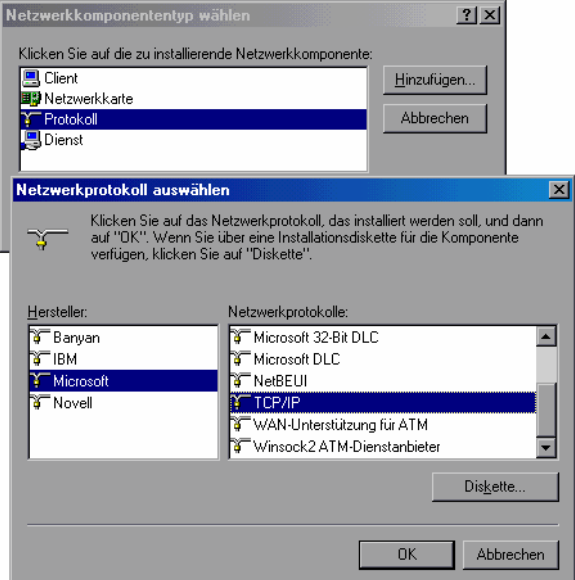

Ansonsten müssen die fehlenden Komponenten nachinstalliert werden. Hierzu wählt man »*Hinzufügen«* und kommt zu seitlichen Bild.

Für den DFÜ-Adapter wählt man hier *»Netzwerkkarte«,* erneut *»Hinzufügen«* und sucht dann *»Microsoft und DFÜ-Adapter«* heraus.

Für das TCP/IP-Protokoll wählt man *»Protokoll«,* abermals *»Hinzufügen«* und sucht dann *»Microsoft und TCP/IP«* heraus*.*

Falls neue Netzwerk-Komponenten installiert wurden, muss der Computer nun neu gestartet werden.

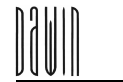

# **5 Notwendige Einstellungen vornehmen**

Nun müssen die Komponenten noch für die Einwahlsysteme des ZIV eingerichtet werden.

# **5.1 Einwahlmöglichkeiten**

Dafür musst Du Dich jedoch zunächst für eine der von der Uni Münster angebotenen Einwahlmöglichkeiten entscheiden:

- Uni@home.

Hier kannst Du Dich einfach mit Deiner Nutzerkennung und Deinem Passwort einwählen. Als Kosten fallen die jeweiligen Telefongebühren für ein Gespräch in/nach Münster an. Die Abrechnung erfolgt über die jeweilige Telefonrechnung

#### - **Uni@home** plus.

Dies ist eine sehr preisgünstige Einwahlmöglichkeit. Hierfür musst Du Dich allerdings zunächst für diesen Service anmelden. Die Gebühren werden dann per Lastschrifteinzugsverfahren von Deinem Giro-Konto abgebucht.

Weitere Informationen zu Uni@home plus bekommst Du im Zentrum für Informationsverarbeitung oder über die Homepage des ZIV: http://www.uni-muenster.de/ziv. Dort steht auch, von welchen Ortsnetzbereichen aus die Einwahl mit Uni@home plus möglich ist und man kann sich direkt online anmelden.

Uni@home plus funktioniert nur, wenn Du Dich zuvor für **Uni@home** plus gesondert angemeldet hast!

#### - Teleport.

Falls Du in einem Wohnheim des Studentenwerkes Münster wohnst, kannst Du auch über das Teleport-Projekt eine Flatrate bekommen.

Diese Flatrate gibt es nur für Bewohner eines Wohnheims des Studentenwerks Münster!

Weitere Informationen zur Teleport bekommst Du bei der Sonderstelle Teleport der Deutschen Telekom AG (Telefon: 0251/ <sup>838</sup> 77777) oder auf der Web-Seite: http://www.boeselburg.de.

Für den Anfang (oder wenn Du Dir unsicher bist) kannst Du ruhig erstmal den einfachen **Uni@home** Zugang wählen. Ein Wechsel zu Uni@home plus ist jederzeit möglich und in den allermeisten Fällen empfehlenswert!

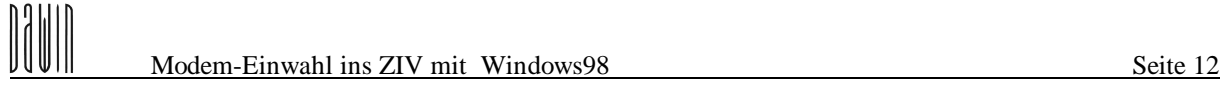

# **5.2 Netzwerk-Einstellungen vornehmen**

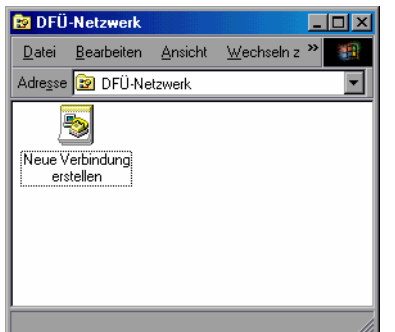

Hast Du Dich für eine Einwahl-Möglichkeit entschieden, öffnest Du über *Arbeitsplatz das DFÜ – Netzwerk* und klickst hier auf *»Neue Verbindung«.*

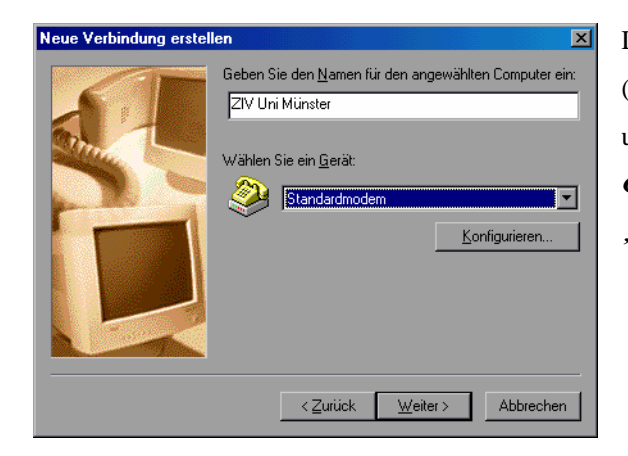

Dann gibst Du Deiner neuen Verbindung einen Namen (z.B. ZIV Münster), damit Du sie von anderen Providern unterscheiden kannst. Bei *"Wählen Sie ein Gerät"* suchst Du Dein Modem heraus und klickst auf *"Weiter".*

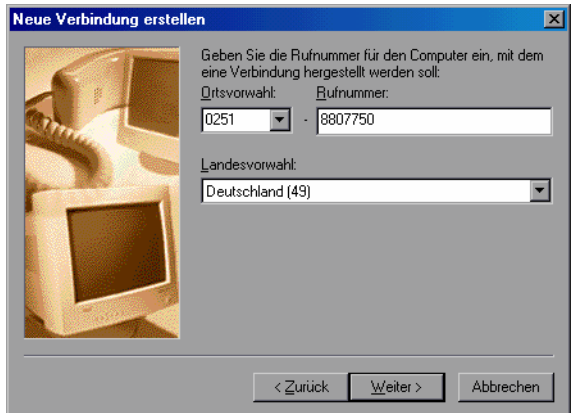

Auf der nächsten Seite trägst Du eine der folgende Rufnummern ein:

#### **Rufnummern:**

- **- für Uni@home** musst Du verschiedene Nummern eingeben, je nachdem, ob Dein Telefonanschluss von der CityKom Münster oder von einem anderen Anbieter (z.B. der Deutschen Telekom AG ) ist:
	- · **Anschluss der CityKom Münster** die Nummer: 0251 98 72 660
	- · **ansonsten** die Nummer: 0251 88 0 77 50

(Innerhalb des Ortsnetzes Münster kannst Du die Vorwahl 0251 auch weglassen.)

**- für Uni@home plus (nur nach gesonderter Anmeldung verfügbar!)** die Nummer: 0193 604

- **- für die Teleport Flatrate (nur Wohnheime des Studentenwerks Münster!)**
	- als Uni-Student/in die Nummer: 997 als FH-Student/in die Nummer: 996.

Wenn Du absolut nicht weißt, welche Nummer Du nehmen sollst: mit der Nummer 0251 8807750 klappt es in jedem Fall!

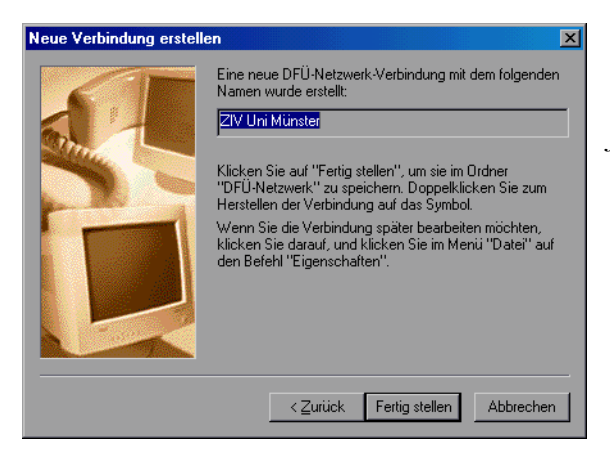

Zum Abschluss kannst Du die Daten noch einmal kontrollieren und dann »*Verbindung fertigstellen«* wählen.

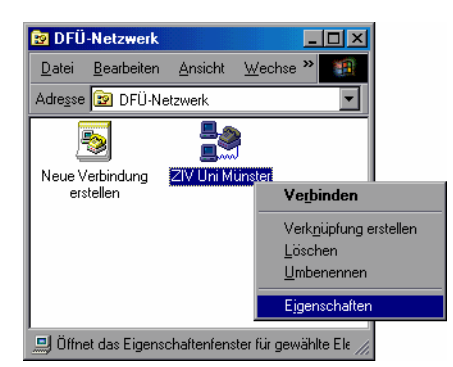

Als nächstes klickst Du mit der **rechten** Maustaste auf die eben erstellte Verbindung und wählst *Eigenschaften*.

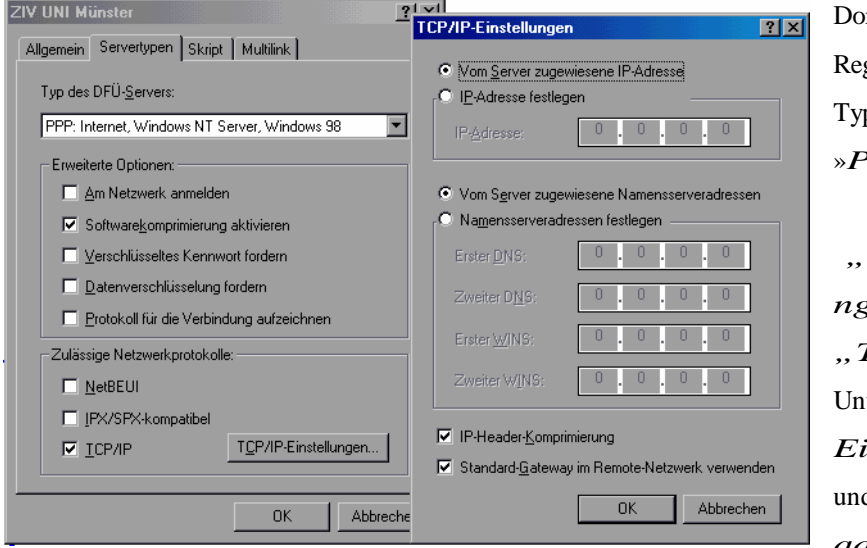

Dort findet man den die gisterkarte **Servertypen**. Als Typ des DFÜ-Servers wird »*PPP«* gewählt. Bis auf die Kästchen *"Softwarekomprimieru ng aktivieren"* und *"TCP/IP"* bleiben alle leer. Unter *TCP/IP-Einstellung* sollten die *IP*d *Namenserveradressen* vom Server kommen.

# **5.3 Modem-Einstellungen vornehmen**

Besondere Modem-Einstellungen musst Du nur vornehmen, wenn Du in einem Studentenwohnheim des Studentenwerks wohnst und die Teleport Flatrate nutzt.

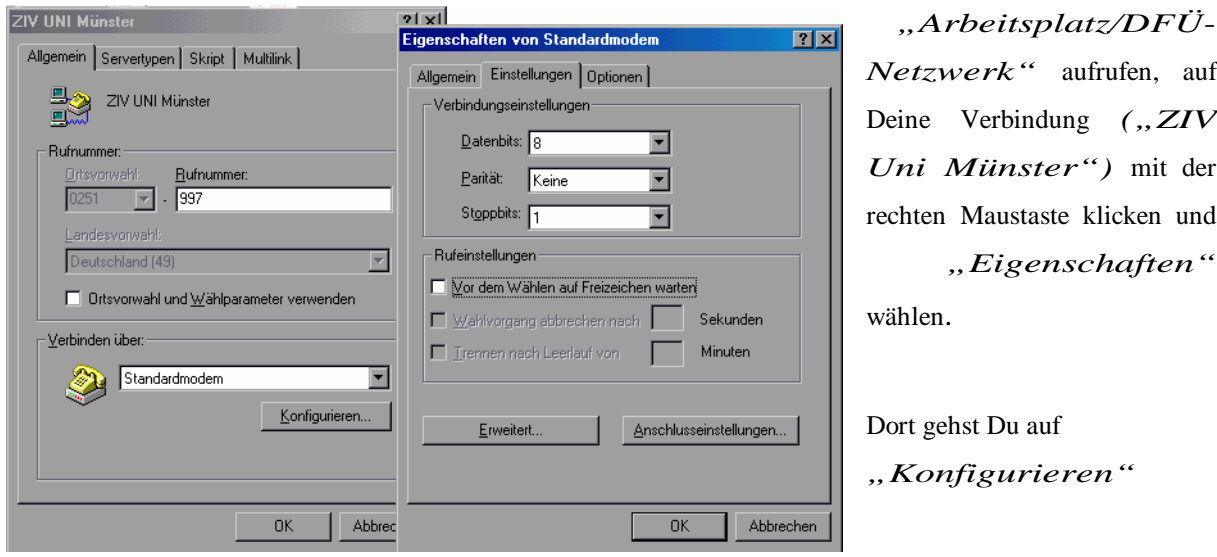

Das Häkchen vor "Vor dem Wählen auf Freizeichen warten" musst Du entfernen.

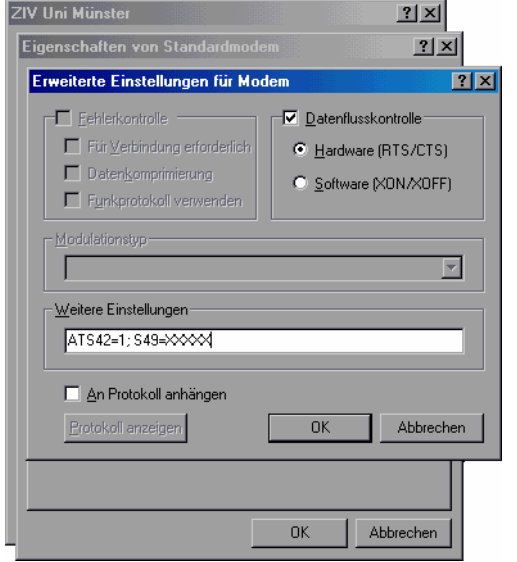

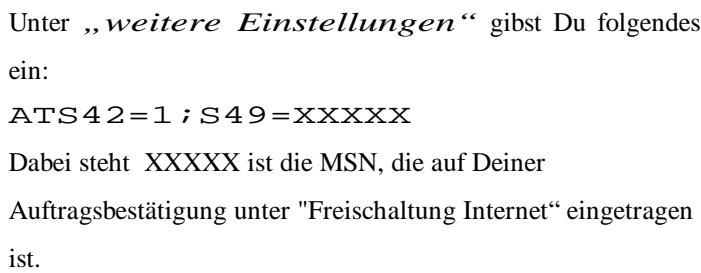

(Beispiel: Deine Nummer ist 83812345. Dann ist 12345 für XXXXX einzutragen.)

Nach der Eingabe bestätigst Du die Änderungen mit "OK".

# **6 Verbindung mit dem ZIV herstellen**

# **6.1 Manuelle Einwahl**

Zur Einwahl nun *Arbeitsplatz/ DFÜ Netzwerk* öffnen und auf die Verbindung *ZIV Münster* (oder wie Du sie vorhin genannt hast) gehen.

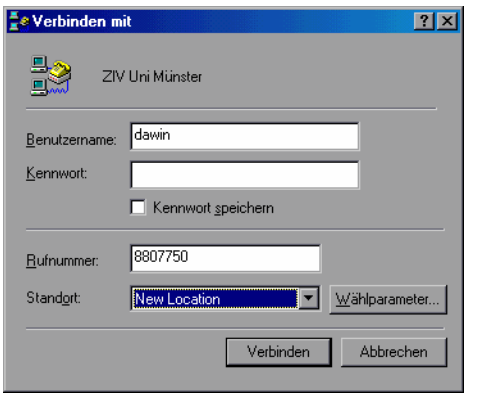

Ersetze hier <sup>&</sup>lt;Ihre Kennung> durch Deine Nuterkennung beim ZIV und trage darunter Dein Passwort ein, welches Du blind tippen musst, es wird durch Sternchen ersetzt, damit Dir bei der Eingabe niemand über die Schulter blicken kann. Bei Markierung des Feldes »*Kennwort speichern«* und installiertem *»Client für Microsoft-Netzwerke«* wird das Kennwort bis zur nächsten Änderung oder Neueingabe gespeichert**. Aus Sicherheitsgründen ist davon allerdings**

#### **abzuraten!**

Falls Du ein Modem besitzt und Dich von verschiedenen Standorten aus einwählst, kannst Du unter "Standort" für die verschiedenen Standorte unterschiedliche Wählparameter vergeben, und musst nicht jedes mal alles von Hand eingeben. (Also z.B. wenn an dem einen Ort eine Amtskennziffer notwendig ist und an einem anderen nicht.)

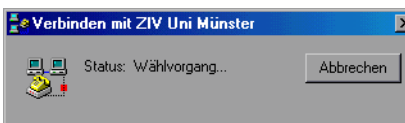

Danach kannst Du den ersten Einwahlversuch starten!

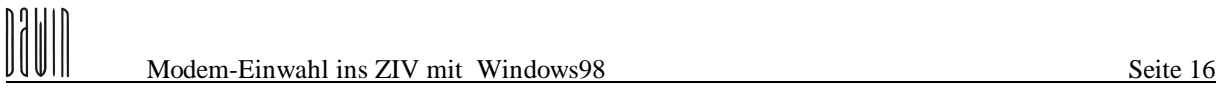

# **6.2 Automatische Einwahl**

Bei vielen Internet-Programmen (E-mail-Programm, WWW-Browser usw.) kannst Du die Einwahl auch automatisch beim Programmstart vornehmen lassen. Die entsprechende Einstellung findest Du im jeweiligen Programm meist unter *"Programmeinstellungen/Verbindungen"* oder *"Extra/Optionen/Verbindungen".*

Falls Du die Einstellung nicht finden solltest, schau doch mal in die Hilfe des jeweiligen Programms.

Ansonsten musst Du Dich vor der Nutzung von Internet-Programmen jedes mal manuell wie gerade beschrieben mit dem Zentrum für Informationsverarbeitung verbinden.

# **7 Netz-Sicherheit**

Du solltest, wenn Du Dich in Datennetze einwählst unbedingt, einen Virenscanner installiert haben. Das Zentrum für Informationsverarbeitung hat für alle Studenten der Uni Münster eine Campus-Lizenz der **Anti-Viren-Software McAfee** erworben, so dass Du dieses Programm kostenlos nutzen kannst. Weitere Informationen und die Downloadmöglichkeit findest Du auf der Homepage des ZIV: http://www.uni-muenster.de/ziv

# **8 Netz-Anwendungen**

# **8.1 Welche Software kann ich benutzen?**

Nach der Einwahl kann jede unter Windows98 lauffähige Internet-Software benutzt werden.

Es gibt für Windows98 für fast jede erdenkliche Anwendung eine passende Software. Für die gängigsten Internet-Nutzungsmöglichkeiten haben wir im folgenden eine Auswahl zusammengestellt. Die erhebt allerdings keinen Anspruch auf Vollständigkeit und die Frage der "Besten" Software ist auch eher eine Frage des persönlichen Geschmackes. Im Zweifelsfall sollte man einfach mehrere Software-Produkte ausprobieren.

#### **Web-Browser**

- Netscape http://www.netscape.de
- Internet-Explorer http://www.microsoft.de
- **Opera** http://www.opera.com

#### **E-Mail-Programme**

Outlook-Express http://www.microsoft.de - Outlook ist im MS-Office-Paket enthalten

The Bat

http://www.ritlabs.com

Anstelle eines auf Eurem Rechner installieren E-Mail-Programms, könnt Ihr auch PERMAIL über Euren Web-Browser nutzen. PERMAIL ist die einfachste Variante Eure Mails zu lesen und zu beantworten.

Ihr müsst dazu nur folgende Webseite aufrufen:

http.//permail.uni-muenster.de

**Weitere Informationen zu Internet-Software, deren Installation und Bedienung findest Du in unserer Dokumentation** "Einführung in die Datenkommunikation".

# **8.2 Woher bekomme ich die Software?**

Die oben angeführte Software wird unter den angegebenen InternetAdressen<sup>1</sup> zum Download angeboten, Du bekommst sie aber auch von den bei unzählige Computer-Magazine beigelegten CDs. Einige der oben genannten Programme können auch bequem von unseren Web-Seiten heruntergeladen werden: http://www.uni-muenster.de/Dawin/.

Darüber hinaus findet man eine unvorstellbare Masse von Free- und Shareware in sogenannten Software-Archiven. Diese kannst Du Dir mit einem WWW-Browser (wie MS Internet Explorer) ansehen und die Software auch gleich auf den heimischen Computer laden.

Als Beispiele für Software-Archive seinen nur folgende genannt:

### http://www.tucows.de

http://www.heise.de/ct/shareware/

**Weitere Informationen zu Internet-Software, deren Installation und Bedienung findest Du in unserer Dokumentation** ,,Einführung in die Datenkommunikation".

 $<sup>1</sup>$  Das Internet ist ein relativ schnelllebiges Medium, so dass es sicher mal vorkommen kann, dass es den ein</sup> oder anderen Link nicht mehr gibt. Wir wären dann über einen Hinweis froh!

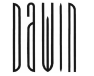

# **8.3 Browsereinstellungen (Internet Explorer, Netscape Navigator)**

Viele WWW-Programme bieten die Möglichkeit, die WWW-Proxy-Server entweder manuell zu konfigurieren oder aber die Konfiguration automatisch vorzunehmen.

Der Proxy-Server der Uni empfängt Eure Internet-Anfragen und besorgt die von Euch gewünschten Daten. Dabei speichert er diese auch zwischen, so dass (falls mehrere Nutzer die selben Daten benötigen) diese nicht jedes mal von eventuell weit entfernten Servern (z.B. aus den USA) geladen werden müssen. Dadurch ergibt sich ein Geschwindigkeitsvorteil beim Laden solcher bereits vorhandenen Daten. Weiterhin ergibt sich bei der Nutzung eines Proxy-Servers der Sicherheitsvorteil, dass die im Internet stehenden Server nicht erkennen können, wer genau die Daten angefordert hat. Die Server sehen immer nur den Proxy-Server der Uni.

Du solltest also, sofern es das entsprechende Programm unterstützt (das sind fast alle) den Uni-Proxy-Server unbedingt nutzen. Die Konfiguration kann selbstverständlich automatisch vorgenommen werden. Du musst dem Programm nur die Adresse der Konfigurations-Datei mitteilen. Diese lautet:

http://www.uni-muenster.de/proxy.pac

Diese gibt man an:

- beim Netscape- und Mozilla-Browser unter: *Bearbeiten/Einstellungen/Erweitert/Proxies*
- beim Internet-Explorer unter: *Extras/Internetoptionen/Verbindungen/Lan-Einstellungen*
- und bei Opera unter: *Datei/Einstellungen/Netzwerk/Proxyserver*

# **8.4 E-Mail und News-Programm-Einstellungen**

Zum Schluss noch eine Aufstellung der an der Uni verwendeten Mail & News Server. Die Namen der Server werden von den E-Mail Programmen benötigt, damit diese Mails zustellen und herunterladen können.

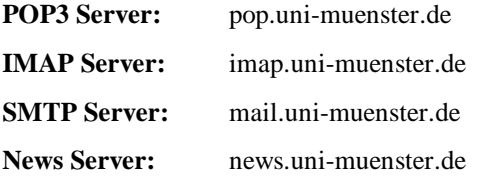

**Weitere Informationen zu Internet-Software, deren Installation und Bedienung findest Du in unserer Dokumentation** "Einführung in die Datenkommunikation".

# **9 Hilfe, es tut nicht!**

# **9.1 Probleme mit der Anmeldung**

Einige mögliche Fehlerquellen bei der Anmeldung sind im Folgenden aufgeführt. Wenn es trotzdem nicht klappt, wende Dich bitte an die Nutzerberatung im ZIV-Pool 1 (ZIV-Gebäude Einsteinstraße) oder an den Service-Schalter im ZIV-Gebäude Einsteinstraße. Telefonnummern und E-Mail-Adressen findest Du vorne in dieser Anleitung.

- Die Matrikelnummer ist 6-stellig und muss genau mit Deiner übereinstimmen
- Dein Name und Dein Vorname muss genau so eingetragen werden, wie sie auf Deinem Semesterticket stehen.
- Die Kontrollnummer ist senkrecht auf Deinem Semesterticket abgedruckt. Sie ist 8-stellig.
- Dein Geburtsort muss so eingetragen werde, wie er bei der Einschreibung angegeben wurde. Wurde dort z. B. nicht nur Münster, sondern Münster-Hiltrup angegeben, so muss auch hier der vollständige Geburtsort angegeben werden.
- Nutzerkennung und Passwort müssen genau so eingetragen werden, wie sie auf Deinem Zettel stehen.

# **9.2 Probleme mit der Einwahl**

In Einzelfällen kann es sicherlich passieren, dass Du Dich nicht einwählen kannst, oder Du Dich zwar einwählen kannst, aber die Internet-Programme nicht funktionieren. Dies kann dann an Deinen Einstellungen oder am Zentrum für Informationsverarbeitung liegen.

Für den Fall, dass ein (längerfristiger) Fehler am Zentrum für Informationsverarbeitung vorliegt wird dieser auf folgender Webseite bekanntgegeben.

http://www.uni-muenster.de/HotNews.html

Wähle Dich dazu über einen privaten Call–by-Call-Provider ein, oder frag bitte eine Kommilitonin oder einen Kommilitonen, ob sie/er für Dich einmal unter dieser Internet-Adresse nachsehen kann. Falls sich andere auch nicht mit dem ZIV verbinden können, so wird der Fehler wahrscheinlich beim ZIV liegen.

Sollte ein Fehler am ZIV vorliegen, so probier es bitte etwas später noch einmal. Die Probleme werden schnellstmöglich behoben.

Manchmal hat es auch schon geholfen, das gesamte DFÜ Netzwerk zu desinstallieren um es danach komplett neu zu installieren.

Sollte das Problem dann immer noch bestehen, kannst Du uns mailen (Einwahl über privaten Provider) oder anrufen. Oder Du kommst direkt zu uns in Zentrum für Informationsverarbeitung. Dann bringst Du am Besten Deinen Computer, das Modem, die Windows-CD und die Treiber gleich mit. Monitor und Tastatur benötigst Du nicht :-)

Unsere Adresse, E-mail-Adresse und unsere Telefonnummer findest Du vorne in dieser Anleitung.

Bei Fragen zum **Teleport-Zugang** wendet Euch bitte an die Sonderstelle Teleport der Deutschen Telekom AG. Telefon (0251) 838 77777

Auf folgende Web Seite des Zentrum für Informationsverarbeitung sei hier noch mal deutlich hingewiesen, Sie finden dort aktuelle Hinweise zu Problemen und/oder Änderungen im Netzbetrieb, sowie zu den Einwahlzugängen :

# http://www.uni-muenster.de/HotNews.html